# **HOT**LINE

# **Wir beantworten**

Konkrete Nachfragen zu Beiträgen in der c't bitte an **xx@ct.de** (wobei "xx" für das Kürzel am Ende des Artikeltextes steht). Allgemeine Anfragen bitte an **hotline@ct.de**.

Alle bisher in unserer Hotline veröffent lichten Tipps und Tricks finden Sie unter **www.ct.de/hotline**.

Sie erreichen unsere Redakteure jeden Werktag zwischen 13 und 14 Uhr unter der Rufnummer **0511/5352-333**.

**Die Redaktion behält sich vor, Zuschriften gekürzt zu veröffentlichen.** 

# UMTS-Komprimierung bei Vodafone und Telekom

?Wenn ich mit meinem Notebook per Tethering übers Smartphone ins Internet gehe, sehen Fotos auf Internetseiten schlechter aus, einigen fehlt sogar das Farbprofil. Das passiert mit meiner Telekom- und mit meiner Vodafone-Karte. Was ist da los?

Beide Provider greifen seit vielen Jahren<br>in den Datenstrom ein: Sie verändern dabei HTML-Seiten und komprimieren Fotos stärker. Zu erkennen ist das in einem Verweis auf die JavaScript-Datei bmi.js auf URLs wie http://1.2.3.4 sowie auf viele scheinbar von http://1.2.3.xxx stammende Fotos. bmi steht dabei für die Firma Bytemobile, von der die Komprimierungstechnik stammt und die inzwischen zu Cisco gehört.

Betroffen sind auch sämtliche Reseller von Telekom und Vodafone; unerheblich ist auch, ob man per Smartphone-Tethering, in-

Ln 4/5 Col1 Sel D Sel Ln 0 484 Bytes ANSI CR+LF INS Web Source Code

tegriertem 3G-Modem oder UMTS-USB-Stick ins Internet geht. Vor einigen Jahren konnte man die Komprimierung per Software abschalten (siehe c't 5/08, S. 189), was nur unter Windows klappte. Inzwischen funktioniert die Software nicht mehr gut.

Beide Provider haben Portale zum Abschalten der Komprimierung eingerichtet, die Telekom unter http://speed.telekom.de, Vodafone unter http://performance.vodafone.de – die Links funktionieren auch bei den Resellern. Bei O2/Telefonica und E-Plus haben wir derzeit keine Komprimierung festgestellt – noch vor einigen Jahren komprimierte O2 auch, was man per http://speedoptimizer.o2online. de abschalten konnte. (jow)

#### *www.ct.de/1410164*

# Schlechte Sprachqualität am Fritz!Fon

?Ich betreibe ein Fritz!Fon als DECT-Tele-fon mit einer Fritz!Box an einem analogen Telefonanschluss. Seit einiger Zeit ist die Sprachqualität bei Festnetztelefonaten richtig schlimm: Ich höre mein Gegenüber sehr leise und es gibt ständig Aussetzer. Brauche ich neue Geräte?

ßNein. AVM bietet auf seinen Service-Sei-ten selbst eine Erklärung und eine Lösung: Mit der Fritzbox-Firmware 6.0 hat AVM eine Rauschunterdrückung fürs Telefon eingeführt. An analogen Anschlüssen unterdrückt die aber ganz übereifrig auch gewünschte Töne und verschlimmert so die Sprachqualität.

Schalten Sie die Rauschunterdrückung einfach in der Fritzbox ab. Dazu geben Sie am Telefon den Code #614\*1\*#91 ein und drücken dann die grüne Wahl-Taste. Es gibt dann keinerlei Bestätigung der Box, also legen Sie ein-

Fix Eat Wev Satings 7<br>그 말 더 너 아 ! ^ 어 ! ^ 각 먹 ! 하 먹 ! 그리 ! ! (익 익 ! !!! 와 <!DOCTYPE html> <html lang="de"><script src="http://1.2.3.4/bmi-int-js/bmi.js" language="javascript"></script>  $\left[\ldots\right]$ <a href-"/newsticker/meldung/Auch-Apple-Google-und-Yahoo-wollen-in-E-Mails-schauen-2152971.html" title="Noch viel mehr wollen in die E-Mails schauen" name="ticker.ho.topteaser.1-1" class= "the\_content\_url"> <div class="img\_clip"><img src= "http://1.2.3.13/bmi/2.f.ix.de/imgs/71/1/1/9/6/1/2/0/Mails-c2le 2041d4b5dcd9.jpeg" width="260" height="195" alt="" /></div>

**Solche Verweise auf bmi.js oder Bilder von 1.2.3.xxx sind Hinweise auf eine Daten komprimierung durch die Telekom oder Vodafone beim mobilen Internetzugang per UMTS/LTE.**

fach nach ein paar Sekunden wieder auf. Diese Einstellung gilt für alle Telefone an der Box. Falls das nichts hilft, aktivieren Sie die Rauschunterdrückung mit dem Code #614\* 0\*#91 wieder. Auf der erwähnten AVM-Service-Seite finden Sie einige weitere, weniger wahrscheinliche Ursachen und Lösungen. (je)

#### *www.ct.de/1410164*

#### Bilder automatisch sortieren

?Ich habe eine große Bildersammlung und möchte diese anhand der Auflösung und der Bildausrichtung sortieren. Da es sich nicht nur um JPEG-Dateien handelt, kann ich nicht einfach auf die EXIF-Informationen zurückgreifen. Gibt es dafür unter Linux eine Lösung?

ßSie können dazu ein Skript schreiben, das zunächst mit Hilfe des Kommandozeilenprogramms identify von Imagemagick die Größe des Bildes in Pixeln ermittelt, unabhängig vom Dateiformat. Damit könnten Sie die horizontale (\$x) und vertikale (\$y) Auflösung ermitteln, um etwa Hoch- oder Querformat zu erkennen, und sie in entsprechende Ordner sortieren:

#!/bin/bash

for \$f in \$@; do size=\$(identify -format "%G" \${f}) || continue x=\${size%%x\*} y=\${size##\*x} if [ "\${x}" -le \${y}" ]; then mkdir -p Hochformat mv \${f} Hochformat/ else mkdir -p Querformat mv \${f} Querformat/ fi

done

Mit dem Parameter -format kann identify noch viele andere Bildinformationen in einem von Ihnen frei definierbaren Format ausgeben, zum Beispiel die Anzahl der verwendeten Farben oder wie stark das Bild komprimiert wurde, sofern das Dateiformat dies erlaubt.

# Taster eines PC-Lenkrads als Schalter nutzen

?Statt mein altes PC-Lenkrad zu entsor-gen, nutze ich es mit dem Microsoft-Flugsimulator FSX, indem ich mit den Pedalen das Seitenruder steuere. Nun habe ich überlegt, auch die 8 Tasten und den Coolie Hat (POV) des Lenkrads im FSX zu nutzen.

Mein Plan ist, die Kabel von den Tasten des Lenkrads herauszuführen und mit entsprechend vielen Schaltern zu verbinden. Doch damit habe ich das Problem, dass ein Schalter den Kontakt dauerhaft schließt und quasi Dauerfeuer gibt. Kennen Sie dafür eine einfache Schaltung, die das verhindert?

ßMit einer einfachen Schaltung wäre es si-cher nicht getan, denn das Dauerfeuer ist nicht das einzige Problem und die Schaltung würde daher recht aufwendig werden. Für Problem eins gibt es zum Glück einen passenden Funktionsbaustein, der die Aufgabe praktikabel macht. Der "8-fach Schalter zu Taster" macht genau das: er verhilft 8 Schaltern zu einer Taster-Funktion (siehe c't-Link).

Sie verbinden seine acht Eingänge mit den Ausgängen der Schalter. Der Baustein reagiert nur auf den Pegelwechsel von Low nach High und von High nach Low. Er gibt dann jeweils auf dem zugehörigen Ausgang einen 800-ms-Impuls aus. Wenn Sie jetzt die acht Ausgänge einfach mit den entsprechenden Eingängen am USB-IC des PC-Lenkrads verbinden könnten, wären Sie fertig.

Doch in der Regel dekodieren solche ICs den betätigten Taster mit Hilfe einer Matrix. Wir hatten zum Beispiel ein Gerät, bei dem 12 Taster (4 davon Kontakte des POV) in drei Vierergruppen zusammengefasst und vom IC mit vier Zuleitungen angesteuert wurden, zurück kamen drei. Hängt man jetzt einen trennenden Baustein wie den "Schalter zu Taster Konverter" dazwischen, kann das Lenkrad-IC den Schaltkontakt nicht mehr erkennen.

Die Lösung sind Optokoppler, die den Matrix-Kreis des Joystick-ICs von dem Schalter-Konverter-Kreis trennen. Die Schalter werden mit +5 V (vom USB-Bus) versorgt, schalten den Schalter-Taster-Konverter, der wiederum die Optokoppler schaltet. Diese sind wieder in der Drei-zu-Vier-Gruppierung verschaltet,

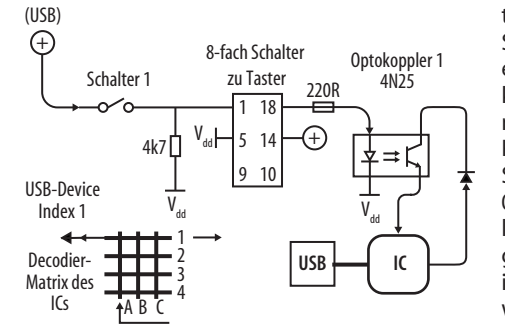

**Um die Taster eines PC-Lenkrads als Schalter nutzen zu können, muss man die Schaltkreise durch Optokoppler voneinander trennen. Das Schaltbild zeigt den Signalweg für den Schalter 1, den das USB-IC am Ende in der Matrix als Taster 1 dekodiert.** 

sodass Ein- und Ausgänge des IC elektrisch in der Matrix verbunden sind (siehe Schaltbild) und das IC den richtigen Taster erkennen kann. Unter dem c't-Link finden Sie die Beschreibung eines solchen Umbaus. (bb)

#### *www.ct.de/1410164*

### Word ändert dauernd das Datum

**8** Beim Öffnen älterer Dokumente aktuali-<br>Siert Word immer das Datum auf den aktuellen Tag. Wie kann ich das verhindern?

ßDie Word-Dokumente verwenden fürs Datum offenbar die DATE-Feldfunktion, die immer das aktuelle Tagesdatum ins Dokument schreibt. Wenn Sie stattdessen CREATEDATE benutzen, bleibt das Erstellungsda-

tum bestehen. Um dies einzustellen, klicken Sie im Dokument aufs Datum. Da es sich um eine Feldfunktion handelt, sollte jetzt das komplette Datum selektiert sein. Klicken Sie nun auf die rechte Maustaste und wählen im Kontextmenü "Feld bearbeiten". Hier können Sie links die Feldfunktion ändern. Statt CREATEDATE ist für Briefe meist PRINTDATE sinnvoller, da dann das Datum des letzten Druckens gespeichert wird. Am besten ändern Sie dies in allen Vorlagen, die Sie etwa für Briefe verwenden

#### Standard-Apps in Android

?Ich möchte daheim die Fritz!Fon-App zum Telefonieren benutzen. Doch immer wenn ich in dieser App eine Nummer anklicke, wechselt Android in die vorinstallierte Telefon-App und startet einen normalen Handy-Anruf. Was ist da nur los?

ßWahrscheinlich haben Sie irgendwann mal das Handy-Telefon als Standard-App für die Behandlung von Telefonnummern ausgewählt. Wenn es mehrere mögliche Apps für eine Aktion gibt, zeigt Android einen Auswahldialog, in dem Sie unten per Häkchen eine der Apps zur Standard-App erklären können. Von da an wird ohne Nachfrage diese App genutzt und Sie bekommen diesen Dialog nicht mehr zu sehen.

Um wieder auswählen zu dürfen, müssen Sie die Standard-App-Zuordnung aufheben, was an einer unerwarteten Stelle geschieht: Öffnen Sie die Android-Einstellungen und wählen Sie die App-Einstellungen. Dort wechseln Sie auf den Reiter "Alle". Nun suchen Sie die App heraus, die als Standard-App definiert ist. (Die Telefon-App heißt naheliegenderweise "Tastenfeld"). Hier finden Sie den Bereich "Standardmäßig starten". Wenn Sie jetzt auf den Knopf "Standardein-

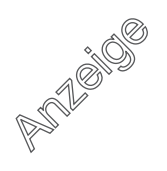

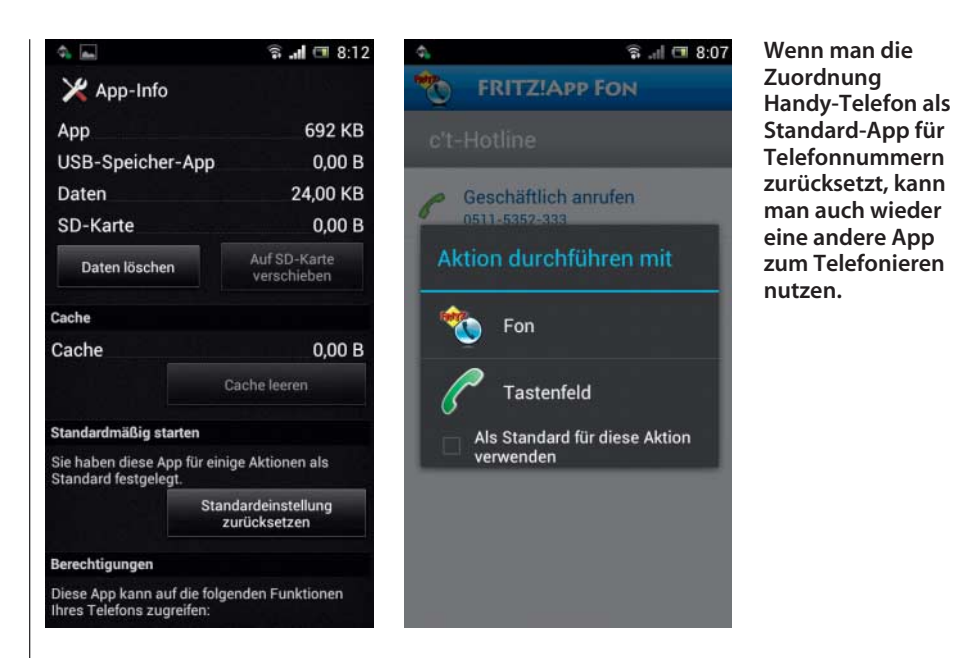

stellung zurücksetzen" patschen, erscheint bei allen Aktionen, für die diese App der Standard war, wieder der Auswahldialog. (je)

# Internet aus Telefonund TV-Kabel gleichzeitig

?Ich besitze an meinem Wohnort einen 16-MBit-DSL-Anschluss (Hansenet/Telefonica). VDSL ist leider nicht verfügbar, dafür liegt in der Straße das Kabelnetz von Unitymedia, für welches ich mir einen Hausanschluss legen lassen könnte, um beispielsweise einen Internetanschluss mit 50 MBit/s oder 100 MBit/s Downstream zu bestellen. Meinen derzeitigen DSL-Anbieter möchte ich aber (zunächst) behalten und kurz- bis mittelfristig beide Anschlüsse benutzen. Nun meine Fragen: Ist es mit einem Multi-WAN-Router möglich, den bestehenden 16-MBit/s-Anschluss mit einem 50- oder 100-MBit/s-Anschluss zu bündeln, sodass sich die Bandbreiten addieren?

ßDie preisgünstigen Multi-WAN-Router arbeiten leider nur als Lastverteiler. Eine Addition der Sende- und Empfangsraten ist dabei nicht möglich. Derzeit geht das nur mit speziellen Routern, die einen speziellen Hub voraussetzen. Nach draußen ist dabei nur eine IP-Adresse sichtbar, nämlich die des Hub, obwohl Sie zwei Anschlüsse und zwei IP-Adressen nutzen. Durch die Abbildung von mehreren IP-Adressen auf eine einzige können diese Geräte Leitungen bündeln. Entsprechendes gibt es von Viprinet, Peplink oder Cisco. Solche Hubs sitzen beispielsweise im Rechenzentrum oder in der Firmenzentrale. Daraus lässt sich erahnen: Das sind teure Geräte für Geschäftskunden.

Für die Zukunft: Einige Forschungsgruppen arbeiten schon an Techniken, die ohne gesonderten Hub auskommen. Zurzeit hat Multipath-TCP sehr gute Aussichten. Mehr dazu finden Sie in c't  $6/14$  auf Seite 174.  $\qquad \qquad$  (dz)

# Flash-Speichermedien sicher löschen

?Angeblich lassen sich Flash-Medien wie Speicherkarten, USB-Sticks und SSDs durch Überschreiben nicht sicher löschen. Was soll man also tun? Und was mache ich mit defekten Medien, die sich nicht mehr überschreiben lassen?

Bei vielen Flash-Speichermedien besteht<br>
keine eindeutige Beziehung zwischen einer physischen Speicherzelle und einer extern per USB oder etwa auch SATA ansprechbaren Sektoradresse. Man spricht auch von Flash Translation Layer (FTL): Controller und Firmware nutzen ihn für Funktionen wie Wear Leveling, also die gleichmäßige "Abnutzung" der Speicherzellen bei Schreibvorgängen. Dabei verwenden sie oft auch reservierte Speicherbereiche, die nicht extern adressierbar sind (Overprovisioning).

Weil keine klare Beziehung besteht zwischen externen Sektoradressen und tatsächlichen Speicherblöcken, kann man auch nicht jeden einzelnen überschreiben. Wahrscheinlich bleiben aber höchstens kleine Datenschnipsel übrig, die obendrein nicht über die externe Schnittstelle auslesbar sind. Um sie zu rekonstruieren, müsste man die Flash-Chips auslöten, mit einer passenden elektronischen Schaltung auslesen und braucht Wissen über den FTL.

Die konkrete Gefahr ist folglich gering. Wenn Sie aber sichergehen wollen, keine Datenspuren zu hinterlassen, müssen Sie Flash-Medien physisch zerstören. Unternehmen sind gesetzlich verpflichtet, bestimmte schutzwürdige Daten sicher zu löschen. Es gibt Dienstleister, die Schredder für diesen Zweck betreiben. Manche installieren sie in Fahrzeugen, damit der Auftraggeber vor Ort das Schreddern überwachen kann. Die DIN 66399 schreibt die maximale Partikelgröße geschredderter Datenträger je nach Schutzklasse und Sicherheitsstufe vor.

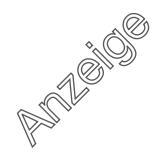

Als Alternative bietet sich die Verschlüsselung an, etwa mit kostenlosen Tools wie Truecrypt oder 7-zip. Es gibt auch kommerzielle Software-Lösungen und Funktionen in Betriebssystemen, etwa die Dateisystemverschlüsselung EFS oder BitLocker to Go in Pro-Versionen von Windows. Manche USB-Speichermedien bieten Verschlüsselungsfunktionen und einige SSDs und Festplatten verschlüsseln sämtliche geschriebenen Daten (Self-Encrypting Drive, SED). Man löscht sie durch das Verwerfen des geheimen Schlüssels, etwa mit dem ATA-Kommando Security Erase. Fällt die Elektronik einer solchen Platte aus, kommt man nicht mehr an die Daten heran, falls der Algorithmus fehlerfrei implementiert wurde. Das sollen Standards wie FIPS 140-2 sicherstellen. In Zeiten des NSA-Skandals setzen aber viele Nutzer lieber auf Verschlüsselung mit quelloffener Software. (ciw)

#### Mac-Passwort vergessen

?Es ist mir peinlich, zugeben zu müssen: Ich habe mein Benutzer-Kennwort zurückgesetzt und vergessen, das neue aufzuschreiben. Jetzt kann ich mich nicht mehr anmelden. Lege ich einen neuen Benutzer an, komme ich nicht mehr an meine Daten heran. Was kann ich tun?

ßHalten Sie nach dem Neustart die Alt-Taste gedrückt, bis das Bootmenü auftaucht, und starten Sie von der Recovery-Partition, die ja seit OS X 10.7 generell vorhanden ist. (Falls die Systemsprache nicht auf Deutsch eingestellt ist, ändern Sie diese oben im Menü über den Eintrag "Change Language.") Anschließend rufen Sie aus dem Menü "Dienstprogramme" am oberen Bildschirmrand das Programm "Terminal" auf und geben auf der Kommandozeile den Befehl resetpassword ein. Es öffnet sich ein neues Fenster mit dem Namen "Passwörter zurücksetzen", in dem Sie oben das korrekte Startvolume anklicken und im Auswahlmenü darunter den Benutzer antippen, dessen

Kennwort Sie zurücksetzen wollen. Schreiben Sie in die beiden folgenden Felder das neue und bestätigen das Ganze durch einen Klick auf die Schaltfläche "Sichern." Gleich im Anschluss drücken Sie am besten gleich noch den Knopf "Zurücksetzen" unten links, der die Berechtigungen für den Benutzerordner zurücksetzt.

Klar ist: Wer physischen Zugang hat, kann diesen Weg missbrauchen, um an Ihre Daten zu gelangen. Das ist bei allen aktuellen Systemen so und kein Sicherheitsleck. Dieser Gefahr können Sie begegnen, indem Sie entweder ein Firmware-Kennwort definieren (im Recovery-Modus unter "Dienstprogramme") oder, noch sicherer, Ihre Festplatte oder SSD per

Wer sein Benutzerkennwort ver**gessen hat, kann es mit Hilfe der Recovery-Partition neu vergeben.**  FileVault verschlüsseln. Diese Passwörter sollten Sie dann aber nicht mehr vergessen. (bkr)

# OS X: Menü und Dock nur einmal

?Seit ich Mavericks installiert habe, nervt mich tierisch, dass ich auf meinen beiden Displays, dem im MacBook eingebauten und dem darüber stehenden externen Monitor, jeweils eine Menüzeile und ein Dock habe – und nicht mehr wie früher an der oberen Kante des oberen Monitors die Menüzeile und an der unteren Kante des MacBook-Displays das Dock. Früher war ja nicht alles besser, aber das schon. Wie stelle ich den alten Zustand wieder her?

Dieses Verhalten, das so mancher be-<br>grüßt, weil Dock und Menü schneller erreichbar sind, können Sie abschalten – und zwar an einer Stelle, an der Sie es vermutlich nicht erwarten würden. In den Systemeinstellungen müssen Sie unter "Mission Control" die Option "Monitore verwenden verschiedene Spaces" deaktivieren und sich einmal abmelden. Diese Option dient ansonsten dazu, Fenster über den Bildschirmrand hinaus aufziehen zu können. (se)

#### Es gibt ein Desinfec't 2014

?Ich benutze sehr gern und regelmäßig Ihre Viren-Scanner-CD Desinfec't, um meinen PC zu untersuchen. Seit Kurzem aktualisiert Bitdefender seine Signaturen nicht mehr und die anderen Lizenzen der aktuellen Version aus Heft 10/13 laufen wohl auch bald ab. Wird es auch in diesem Jahr wieder ein Desinfec't geben?

ßJa, wir arbeiten bereits fleißig daran. Desinfec't 2014 wird voraussichtlich in der Ausgabe 12/14 enthalten sein, die es ab dem 19. Mai am Kiosk gibt. (ju)

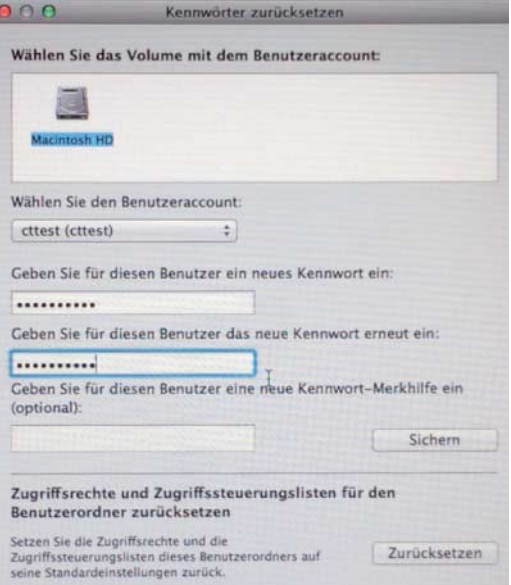

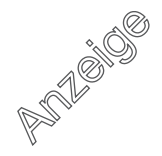